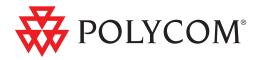

# Deployment Guide for the Polycom® VVX<sup>™</sup> C Business Media Phone for Cisco® Unified Communications Manager (SIP)

SIP 3.2.2 | July 2010 | 1725-16828-001 Rev. B1

#### **Trademark Information**

POLYCOM<sup>®</sup>, the Polycom "Triangles" logo and the names and marks associated with Polycom's products are trademarks and/or service marks of Polycom, Inc. and are registered and/or common law marks in the United States and various other countries. All other trademarks are property of their respective owners. No portion hereof may be reproduced or transmitted in any form or by any means, for any purpose other than the recipient's personal use, without the express written permission of Polycom.

#### **Patent Information**

The accompanying product is protected by one or more U.S. and foreign patents and/or pending patent applications held by Polycom, Inc.

#### **Disclaimer**

Some countries, states, or provinces do not allow the exclusion or limitation of implied warranties or the limitation of incidental or consequential damages for certain products supplied to consumers, or the limitation of liability for personal injury, so the above limitations and exclusions may be limited in their application to you. When the implied warranties are not allowed to be excluded in their entirety, they will be limited to the duration of the applicable written warranty. This warranty gives you specific legal rights which may vary depending on local law.

#### **Copyright Notice**

Portions of the software contained in this product are:

Copyright © 1998, 1999, 2000 Thai Open Source Software Center Ltd. and Clark Cooper

Copyright © 1998 by the Massachusetts Institute of Technology

Copyright © 1998-2003 The OpenSSL Project

Copyright © 1995-1998 Eric Young (eay@cryptsoft.com). All rights reserved

Copyright © 1995-2002 Jean-Loup Gailly and Mark Adler

Copyright © 1996-2004, Daniel Stenberg, <daniel@haxx.se>

Permission is hereby granted, free of charge, to any person obtaining a copy of this software and associated documentation files (the "Software"), to deal in the Software without restriction, including without limitation the rights to use, copy, modify, merge, publish, distribute, sublicense, and/or sell copies of the Software, and to permit persons to whom the Software is furnished to do so, subject to the following conditions:

The above copyright notice and this permission notice shall be included in all copies or substantial portions of the Software.

THE SOFTWARE IS PROVIDED "AS IS", WITHOUT WARRANTY OF ANY KIND, EXPRESS OR IMPLIED, INCLUDING BUT NOT LIMITED TO THE WARRANTIES OF MERCHANTABILITY, FITNESS FOR A PARTICULAR PURPOSE AND NONINFRINGEMENT. IN NO EVENT SHALL THE AUTHORS OR COPYRIGHT HOLDERS BE LIABLE FOR ANY CLAIM, DAMAGES OR OTHER LIABILITY, WHETHER IN AN ACTION OF CONTRACT, TORT OR OTHERWISE, ARISING FROM, OUT OF OR IN CONNECTION WITH THE SOFTWARE OR THE USE OR OTHER DEALINGS IN THE SOFTWARE.

© 2010 Polycom, Inc. All rights reserved. Polycom, Inc. 4750 Willow Road Pleasanton, CA 94588-2708 USA

No part of this document may be reproduced or transmitted in any form or by any means, electronic or mechanical, for any purpose, without the express written permission of Polycom, Inc. Under the law, reproducing includes translating into another language or format.

As between the parties, Polycom, Inc., retains title to and ownership of all proprietary rights with respect to the software contained within its products. The software is protected by United States copyright laws and international treaty provision. Therefore, you must treat the software like any other copyrighted material (e.g., a book or sound recording). Every effort has been made to ensure that the information in this manual is accurate. Polycom, Inc., is not responsible for printing or clerical errors. Information in this document is subject to change without notice.

# About This Guide

This guide explains how to deploy the Polycom VVX 1500 C Business Media Phone in a Cisco<sup>®</sup> Unified Communications Manager environment. In this environment, you will be able to conduct both voice and video calls.

In this guide, you will find everything you need to set up the Polycom VVX 1500 C phone in an environment running Cisco Unified Communications Manager version 6 and 7. Be sure to verify that your network is prepared for configuring the phone and Cisco Unified Communications Manager.

The following related documents for the Polycom VVX 1500 C phone are available:

- Quick Start Guide, which describe how to assemble the phone
- Quick User Guide, which describe the most basic features available on the phone
- User Guide, which describe the basic and advanced features available on the phone
- SIP Administrator's Guide, which describes how to configure, customize, manage, and troubleshoot Polycom SoundPoint IP, SoundStation IP, and VVX phone systems
- Technical Bulletins, which describe workarounds to existing issues and provide expanded descriptions and examples
- Release Notes, which describe the new and changed features and fixed problems in the latest version of the software

For support or service, please contact your Polycom® reseller or go to Polycom Technical Support at http://www.polycom.com/support/voice/.

Polycom recommends that you record the phone model numbers, software (both the bootROM and SIP), and partner platform for future reference.

Polycom VVX 1500 C MAC Address: \_\_\_\_\_

BootROM version: \_\_\_\_\_

SIP Application version:

Partner Platform: \_\_\_\_\_

# Contents

|   | About This Guide iii                                |
|---|-----------------------------------------------------|
| 1 | Overview                                            |
|   | Supported Phone Features1-2                         |
|   | Unsupported Phone Features                          |
|   | Unsupported Cisco Features                          |
|   | Topics Not Mentioned in This Guide                  |
| 2 | Configuring Cisco Unified Communications Manager2–1 |
|   | Changing Cisco Unified Communications Manager       |
| 3 | Setting Up the Polycom VVX 1500 C Phone             |
|   | Changing the Network Configuration                  |
|   | Setting Up the Provisioning Server                  |
|   | Configuring Your System 3-6                         |
|   | Local Digit Map                                     |
|   | Call Transfer                                       |
|   | Call Log                                            |
|   | Recording and Playback of Audio Calls               |
|   | Corporate Directory                                 |
|   | Digital Picture Frame                               |
|   | Server Redundancy                                   |
|   | Voice Mail Integration                              |
|   | Shared Call Appearances                             |
|   | Deploying Phones From the Provisioning Server       |
|   | Upgrading the Phone's Software                      |
|   | Locating the Latest Software                        |
|   | Downloading New Software to the Phone               |

۷

| 4 | Troubleshooting the Polycom VVX 1500 C Phone4-1             |
|---|-------------------------------------------------------------|
|   | Calling                                                     |
|   | Polycom VVX 1500 C Display 4-2                              |
|   | Upgrading the Polycom VVX 1500 C Phone                      |
| A | Configuration Files                                         |
|   | Master Configuration File                                   |
|   | Application Configuration File A-3                          |
|   | Dial Map <dialmap></dialmap> A-3                            |
|   | Feature <feature></feature> A-4                             |
|   | DNS Cache <dns></dns> A-4                                   |
|   | Per-Phone Configuration File A-4                            |
|   | Registration <reg></reg> A-5                                |
|   | Messaging <msg></msg> A-6                                   |
|   | User Preferences <up></up> A-6                              |
| B | Miscellaneous Administrative TasksB–1                       |
|   | Modifying Phone's Configuration Using the Web Interface B-1 |
|   | IndexIndex-1                                                |

# Overview

This guide provides information for system administrators who want to deploy the Polycom VVX 1500 C Business Media Phone in a Cisco Unified Communications Manager environment. It also describes how to upgrade the phone's software when it is connected in a Cisco Unified Communications Manager environment. The phone must be running SIP application 3.1.3 (phone software) or later.

The Polycom VVX 1500 C phone is compatible with the following: Cisco Unified Communications Manager versions 6 and 7.

The topics in this guide include:

- Configuring Cisco Unified Communications Manager to manage the Polycom VVX 1500 C phone. Refer to Configuring Cisco Unified Communications Manager on page 2-1.
- Setting up the Polycom VVX 1500 C phone and changing the configuration files to work with Cisco Unified Communications Manager. Refer to Setting Up the Polycom VVX 1500 C Phone on page 3-1.
- Warning To upgrade a Polycom VVX 1500 C phones running SIP 3.1.2RevB or earlier to SIP 3.2.2, you <u>must</u> perform additional steps before rebooting the phone to download the software. Refer to Upgrading the Phone's Software on page 3-14.

To troubleshooting any issues with the phone, refer to Troubleshooting the Polycom VVX 1500 C Phone on page 4-1.

The topics in this chapter include:

- Supported Phone Features
- Unsupported Phone Features
- Unsupported Cisco Features
- Topics Not Mentioned in This Guide

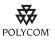

Polycom strongly recommends that you connect the Polycom VVX 1500 C to the LAN using the included network cable. A LAN connection enables access to a provisioning server as well as a time server.

A provisioning server facilitates software upgrades, configuration management, and diagnostic logging, which is helpful if troubleshooting is required.

Access to a time server enables display of the current date and time on the phone's display.

For more information, refer to Setting Up the Provisioning Server on page 3-4.

## **Supported Phone Features**

The following features are supported on the Polycom VVX 1500 C:

- Six line appearances
- Place a call (to an extension or SIP URL)
- Hold/Resume
- Consultative and blind transfer
- Video on/off
- Call forward (all calls, no answer, and busy)
- Single-button voicemail dialing
- Message Waiting Indicator
- Shared line appearance (call forking no busy lamp field)
- LDAP/Active Directory integration
- Local call directory
- Placed Call/Missed Call/Received Call lists
- · Three-way audio conference with management options (join, split, mute
- Mid-call video/audio negotiation
- Electronic hookswitch with supported headsets
- Enhanced feature keys and configurable soft keys
- Audio call recording and playback (USB flash drive required)
- Digital picture frame (USB flash drive required)
- Server Redundancy

## **Unsupported Phone Features**

The following features are not supported on the Polycom VVX 1500 C (due to proprietary Cisco extensions):

- Call Pickup
- Group Call Pickup
- Directed Call Pickup
- Call Park
- Presence and buddy lists
- Instant Messaging
- Automatic Call Distribution (ACD) Login/Logout
- Secure Real-Time Transport Protocol (SRTP)
- Last Call Return
- Barge-In
- Busy Lamp Field

## **Unsupported Cisco Features**

The following Cisco features are not supported on the Polycom VVX 1500 C:

- Cisco XML Applications
- Cisco Phone directory
- Cisco ad-hoc conferencing
- Cisco TFTP software/configuration file download

# **Topics Not Mentioned in This Guide**

The following topics are not covered in this guide:

- Configuration of the XHTML Microbrowser and the Polycom XML API
- Configuration of other SIP registrars or proxy servers
- Cisco Unified Presence

# Configuring Cisco Unified Communications Manager

The Polycom VVX 1500 C phone, managed by Cisco Unified Communications Manager, is designed to be used like a regular phone on a public switched telephone network (PSTN).

This chapter provides basic instructions for setting up Cisco Unified Communications Manager.

# **Changing Cisco Unified Communications Manager**

The following settings must be verified or adjusted before connecting the Polycom VVX 1500 C phone to Cisco Unified Communications Manager:

- Location settings should allow for video bandwidth.
- Region settings should allow for a minimum of 384k video bandwidth.
- Region settings should allow for an audio codec of G.722 for the best audio experience.
- Each Polycom VVX 1500 C phone requires six Device License Units.
- The Polycom VVX 1500 C phone should be added to a device pool in which the Media Resource Group List does <u>not</u> contain MTP resources. Due to the nature of out-of-band DTMF signalling, Cisco Unified Communications Manager will sometimes insert Media Termination Point Resources (MTP) in a call. This will prevent video on the Polycom VVX 1500 C from operating correctly. This is most common on H.323 and SIP trunk calls. To prevent this from occurring, the MTP resources should be removed from any Media Resource Groups and Media Resource Group Lists that would be used in the trunked calls.

#### To add the Polycom VVX 1500 C to Cisco Unified Communications Manager:

1. Open a Cisco Unified Communications Manager web administration session.

You will prompted to enter your user name and password.

#### **Part I: Phone Security Settings**

2. Select System > Security Profile > Phone Security Profile >.

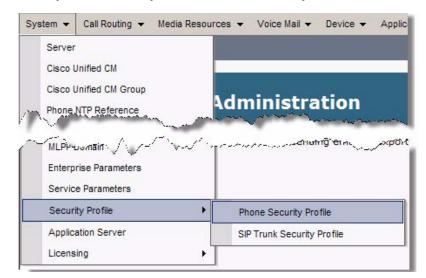

3. Select +Add New.

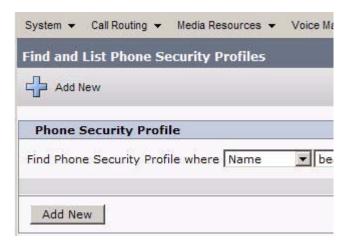

4. Select Third-party SIP Device (Advanced) and click Next.

| ou would like to create |                                                     |
|-------------------------|-----------------------------------------------------|
|                         |                                                     |
|                         | ou would like to create<br>ty SIP Device (Advanced) |

5. In the Name text box, enter a profile name appropriate for the system.

| Product Type:       | rofile Information<br>Third-party SIP Device (Advanced) |  |
|---------------------|---------------------------------------------------------|--|
| Device Protocol:    | SIP                                                     |  |
| Name*               | SecureVVXphones                                         |  |
| Description         |                                                         |  |
| Nonce Validity Time | * 600                                                   |  |
| Transport Type*     | TCP+UDP                                                 |  |
| 🔽 Enable Digest Au  | uthentication                                           |  |
| Parameters used     | in Phone                                                |  |
| SIP Phone Port* 50  | 60                                                      |  |
|                     |                                                         |  |

- **6.** Select the **Enabled Digest Authentication** check box.
- **7.** Click the **Save** button.

In the status bar near the top of the page, "Update Successful" appears.

Part II: Adding a Phone User

8. Select User Management > End User > +Add New.

| ina 👻 M   | ndia Pasaurana - |                | Device - | Application - | User Management |
|-----------|------------------|----------------|----------|---------------|-----------------|
| nig ♥ iwi | eula Resources   | voice Iviali 👻 | Device V | Application • | user management |
| tion      |                  |                |          |               |                 |
| uun       |                  |                |          |               |                 |
| 🗈         | . 0              |                |          |               |                 |
| elete [ 🗋 | Copy TRe         | set 📫 Add N    | ew       |               |                 |

The following screen appears.

| -User Information       |           |   |
|-------------------------|-----------|---|
| User ID*                | cvt1500   |   |
| Password                |           |   |
| Confirm Password        |           |   |
| PIN                     |           |   |
| Confirm PIN             |           |   |
| Last name*              | CVT Phone |   |
| Middle name             |           |   |
| First name              |           |   |
| Telephone Number        |           |   |
| Mail ID                 |           |   |
| Manager User ID         |           |   |
| Department              | 1         |   |
| User Locale             | < None >  | • |
| Associated PC           |           |   |
| Digest Credentials      |           |   |
| Confirm Digest Credenti | als       |   |

**9.** In the **User ID** text box, enter a user ID according to system and account policies.

If you cannot add a user here, your system may be LDAP integrated, in which case you can use an existing user ID (essentially associating the phone to an existing user) or have your LDAP administrator create a new user ID for this phone.

**10.** In the **Last Name** text box, enter a last name.

**11.** In the **Digest Credentials** text box, enter the digital credentials for the phone.

This is the same password that will be used in the phone's configuration file or to access the web interface. Refer to Deploying Phones From the Provisioning Server on page 3-10 and Upgrading the Phone's Software on page 3-14.

- **12.** In the **Confirm Digest Credentials** text box, enter the same value that you entered in the previous step.
- **13.** Click the **Save** button.

In the status bar near the top of the page, "Update Successful" appears.

#### Part III: Adding a Device Entry

**14.** Select **Device > Phone > +Add New**.

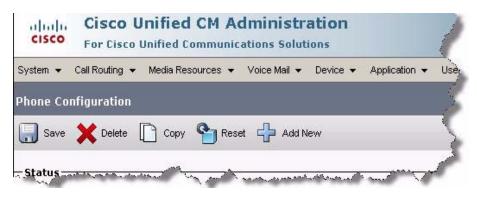

| - Device Information             |                                   |  |
|----------------------------------|-----------------------------------|--|
| Registration                     | Unknown                           |  |
| IP Address                       | Unknown                           |  |
| MAC Address*                     | 0004F2BE80A4                      |  |
| Description                      | VVX 2                             |  |
| Device Pool*                     | Default                           |  |
| Common Device Configuration      | < None >                          |  |
| Phone Button Template*           | Third-party SIP Device (Advanced) |  |
| Common Phone Profile*            | Standard Common Phone Profile     |  |
| Calling Search Space             | < None >                          |  |
| AAR Calling Search Space         | < None >                          |  |
| Media Resource Group List        | < None >                          |  |
| Location*                        | Hub_None                          |  |
| AAR Group                        | < None >                          |  |
| Device Mobility Mode*            | Default                           |  |
| Owner User ID                    | < None >                          |  |
| Use Trusted Relay Point*         | Default                           |  |
| Calling Party Transformation CSS | < None >                          |  |

15. Select Third-party SIP Device (Advanced), then click Next.

The following screen appears. Note that the data shown in this section is only an example.

- 16. In the MAC Address text box, enter the MAC Address of the phone.
- **17.** (Optional) In the **Description** text box, enter a description.
- **18.** From the **Device Pool** list, select the device pool appropriate for your Cisco Unified Communications Manager system phones.
- **19.** From the **Phone Button Template** list, select **Third-party SIP Device** (Advanced).
- **20.** (Optional) From the **Calling Search Space** list, select an appropriate calling search space for the phone.
- **21.** From the Location list, select an appropriate location for the phone.

**22.** From the **Device Security Profile** list, select the profile created in step 5.

The following screen appears. Note that the data shown in this section is only an example.

| <ul> <li>Protocol Specific Information</li> <li>Presence Group*</li> </ul> | Standard Presence group |  |
|----------------------------------------------------------------------------|-------------------------|--|
| MTP Preferred Originating Codec*                                           | 711ulaw                 |  |
| Device Security Profile*                                                   | SecureVVX               |  |
| Rerouting Calling Search Space                                             | < None >                |  |
| SUBSCRIBE Calling Search Space                                             | < None >                |  |
| SIP Profile*                                                               | Standard SIP Profile    |  |
| Digest User                                                                | vvx3                    |  |
| Media Termination Point Requir                                             | ed                      |  |
| Unattended Port                                                            |                         |  |
| Require DTMF Reception                                                     |                         |  |

- **23.** In the **Digest User** field, select the user created in step 8.
- **24.** Click the **Save** button.

In the status bar near the top of the page, "Update Successful" appears.

- **25.** Reset the Polycom VVX 1500 C in Cisco Unified Communications Manager.
- **26.** In the **Association Information** area on the left side of the window, click on the **Line [1] Add a new DN** link.

**27.** In the **Directory Number** text box, enter an appropriate phone extension.

| Directory Number  | * 3001        |   |
|-------------------|---------------|---|
| Route Partition   | < None >      | • |
| Description       |               |   |
| Alerting Name     | CVT 1500      |   |
| ASCII Alerting Na | me CVT 1500   |   |
|                   | 100 ICV1 1500 |   |

- **28.** From the **Route Partition** list, select an appropriate route partition.
- **29.** In the **Alerting Name** text box, enter an appropriate alerting name.
- **30.** In the **ASCII Alerting Name** text box, enter an appropriate ASCII alerting name.
- **31.** Set the **Voice Mail Profile** according to the Cisco Unified Communications Manager system requirements.

| Voice Mail Profile            | Default                 |          |
|-------------------------------|-------------------------|----------|
| Calling Search Space          | < None >                | •        |
| Presence Group*               | Standard Presence group | -        |
| User Hold MOH Audio Source    | < None >                | -        |
| Network Hold MOH Audio Source | e < None >              | <b>•</b> |

**32.** Set the **Call Forward and Call Pickup Settings** to appropriate values for your system.

|                                   | Voice Mail      | Destination | Calling Search S   | Space |
|-----------------------------------|-----------------|-------------|--------------------|-------|
| Calling Search Space Activation P | olicy           |             | Use System Default |       |
| orward All                        | C or            |             | < None >           | •     |
| econdary Calling Search Space     | for Forward All |             | < None >           | •     |
| orward Busy Internal              | or V            |             | < None >           |       |
| orward Busy External              | <b>∀</b> or     |             | < None >           |       |
| orward No Answer Internal         | ₽ or            |             | < None >           | •     |
| orward No Answer External         | <b>∀</b> or     |             | < None >           |       |

**33.** In the **Display (Internal Caller ID)** text box, enter an appropriate caller ID.

| Display (Internal                        | CVT 1500                                                                         |  |  |
|------------------------------------------|----------------------------------------------------------------------------------|--|--|
| Caller ID)                               | name instead of a directory number for internal calls. I identity of the caller. |  |  |
| ASCII Display<br>(Internal Caller<br>ID) | CVT 1500                                                                         |  |  |
| External Phone<br>Number Mask            |                                                                                  |  |  |
| Monitoring Calling<br>Search Space       | < None >                                                                         |  |  |

- **34.** In the **ASCII Display (Internal Caller ID)** text box, enter an appropriate caller ID.
- **35.** In the **Maximum Number of Calls** text box, enter an appropriate value for your system.

| <ul> <li>Multiple Call/Call Waiting Settings on E<br/>Note:The range to select the Max Number of</li> </ul> |   |  |
|----------------------------------------------------------------------------------------------------|---|--|
| Maximum Number of Calls*                                                                                    | 2 |  |
| Busy Trigger*                                                                                               | 2 |  |

Currently the maximum supported value is 6.

**36.** In the **Busy Trigger** text box, enter an appropriate value for your system.

Currently the maximum supported value is 6.

**37.** Click the **Save** button.

In the status bar near the top of the page, "Update Successful" appears.

You have completed the configuration of Cisco Unified Communications Manager.

# Setting Up the Polycom VVX 1500 C Phone

The Polycom VVX 1500 C phone is designed to be used like a regular phone on a public switched telephone network (PSTN). It is a business media phone that combines advanced business telephony, one-touch video, real-time presence, and integrated business applications into one seamless, lifelike communications experience.

The phone provides a powerful, yet flexible IP communications solution, delivering excellent video and voice quality. The high-resolution color graphic display supplies content for call information, multiple languages, directory access, and system status. The phone supports advanced functionality, including multiple call and flexible line appearances, HTTPS secure provisioning, custom ring tones, and local audio and video conferencing.

For the package parts list and instructions on how to assemble the phone, refer to the *Polycom VVX 1500 Quick Start Guide*, which is in the phone package.

This chapter provides basic instructions for setting up the Polycom VVX 1500 C phones when managed by Cisco Unified Communications Manager:

- First you must change the network information that is currently on the phone. Refer to Changing the Network Configuration on page 3-2.
- Upgrade the phone software before changing the configuration files and deploying the phones.

Out of the box, the Polycom VVX 1500 C phone is running bootROM 4.2.1 and SIP software 3.2.2. As of this release, the SIP software and BootROM are actually distributed as a single package. To determine the bootROM version running on the phone, press the **Menu** key, select **Settings > Status > Platform > Phone**, and then scroll down to BootROM. To determine the SIP application version running on the phone, press the **Menu** key, and then select **Settings > Status > Platform > Application > Main**.

Refer to Upgrading the Phone's Software on page 3-14.

- If you choose to manage your phones through a provisioning server, you need to:
  - Set up a provisioning server and download the appropriate files. Refer to Setting Up the Provisioning Server on page 3-4.
  - Decide which features you want enabled and which you want disabled. Refer to Configuring Your System on page 3-6.
  - Create configuration files to support the required features on the phones. Refer to Deploying Phones From the Provisioning Server on page 3-10.
- If you do not want to use a provisioning server, you can change some of the phone's configuration through a web interface. Refer to Modifying Phone's Configuration Using the Web Interface on page B-1.

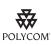

For installation and maintenance of the Polycom VVX 1500 C phone, the use of a provisioning server is strongly recommended. This allows for flexibility in installing, upgrading, maintaining, and configuring the phone. Configuration, log, and directory files are normally located on this server. Allowing the phone write access to the server is encouraged.

The phone is designed such that, if it cannot locate a provisioning server when it boots up, it will operate with internally saved parameters. This is useful for occasions when the provisioning server is not available, but is not intended to be used for long-term operation of the phones.

Because of the large number of optional installations and configurations that are available, this chapter focuses on one particular way that the SIP application and the required external systems might initially be installed and configured in your network.

For more information on configuring the Polycom VVX 1500 C phone, refer to the latest *SIP Administrator's Guide*, which is available at http://www.polycom.com/support/voice/business\_media\_phones/vvx150 0c.html .

# **Changing the Network Configuration**

The Polycom VVX 1500 C phone requires several options to be set at boot time in order to automatically pull its configuration files from an FTP server. Alternatively, DHCP option 66 (or a DHCP option above 128) may be used to instruct the phone where to get its configuration and application files. The default username and password for the phone is **PlcmSpIp**. These defaults can be changed in the boot menu of the phone. Any username/password change on the phone should also be made on the FTP server.

All of the required options may be set by DHCP or manually on the phone itself. With these options set, the phone will boot and automatically configure itself to access the FTP server and upload the appropriate configuration files.

The following options are available to configure the phone via DHCP:

- Required Options
  - Option 3 Router. The standard default router (most DHCP servers will already have this value).
  - Option 6 DNS Servers. The standard DNS server entries (most DHCP servers will already have this value).
  - Option 15 DNS Domain Name. The standard DNS domain name entry (most DHCP servers will already have this value).
  - Option 66 Boot Server Host Name. This value represents the IP address (or DNS name) of the FTP server for the phones. A full URL can be specified here. For example, ftp://username:password@ftp.server.com/directory/.
- Recommended Options
  - Option 2 Time offset. This option determines the phone's time zone, the value (in hexadecimal) is calculated in the number of seconds from GMT. For example, 14,400 seconds would be +4 hours and converted to its long hexadecimal version it would be 00003840. Use a negative number to convert for time values west of GMT. Examples for US time zones can be found below:
    - Eastern Time (-5 GMT) = FFFFB9B0
    - Central Time (-6 GMT) = FFFFABA0
    - Mountain Time (-7 GMT) = FFFF9D90
    - Pacific Time (-8 GMT) = FFFF8F80
  - Option 42 NTP Servers. This value represents an SNTP capable server address.
- Note The factory administrator password on the phone is 456.

#### To manually set the DHCP options on the phone:

- > On your phone, during the boot-up countdown sequence, do the following:
  - **a** Press the **Setup** soft key.
  - **b** Enter the administrator password and press the **OK** soft key.
  - **c** Using the down arrow key, scroll down to **DHCP Menu**, then press the **Select** soft key.
  - **d** Scroll down to **Boot Server**, then press the **Edit** soft key.
  - e Using the right arrow key, select **Static**, then press the **OK** soft key.
  - f Scroll down to BootSrv Type, then press the Edit soft key.

- **g** Using the right arrow key, select **IP Address**, then press the **OK** soft key.
- **h** Press the **Exit** soft key.
- **i** Scroll down to **Server Menu**, then press the **Select** soft key.
- **j** Using the right arrow key, select **FTP** for the server type, then press the **OK** soft key.
- **k** Scroll down to **Server Address**, then press the **Edit** soft key.
- Enter IP address of the FTP server, then press the **OK** soft key.
- **m** Scroll down to **Server User**, then press the **Edit** soft key.
- **n** Enter user name of the FTP server, then press the **OK** soft key.
- Scroll down to **Server Password**, then press the **Edit** soft key.
- **p** Enter password of the FTP server, then press the **OK** soft key.
- **q** Press the **Exit** soft key twice.
- **r** Scroll down **Save & Reboot**, then press the **Select** soft key.

Your phone will reboot.

Note

#### You can also set up:

- SNTP address—The IP address of the SNTP server for time resolution
- GMT Offset—The time zone to be used by the phone
- DNS Server—The IP address of the DNS server if a name is used for the Server Address in step k.

You can also control the switchport negotiation of the LAN and PC ports under the **Ethernet Menu**, which is at the bottom of the menu list. These may be set to one of 0 = Auto (default), 1 = 10HD, 2 = 10FD, 3 = 100HD, 4 = 100FD, or 5 = 1000FD. The PC port can also be disabled (-1). Polycom recommends that you do not change these values.

# Setting Up the Provisioning Server

The protocol that will be used to transfer files from the provisioning server depends on several factors including the phone model and whether the bootROM or SIP application stage of provisioning is in progress. By default, the phones are shipped with FTP enabled as the provisioning protocol.

You can use any computer on the network as the provisioning server (providing the application image and configuration files for the Polycom VVX 1500 C phone). For organizational purposes, configuring a separate log file directory, override directory, contact directory, and license directory is recommended, but not required. The different directories can have different access permissions. For example, for LOG, CONTACTS, and OVERRIDES, allow full access (read and write) and for all others, read-only access.

- **Note** The instructions below are written using FTP server as the provisioning server, but they also apply to any TFTP or HTTP server.
- Note The factory default username and password for the phone is **PicmSpip**.

#### To set up the provisioning server:

**1.** Create a directory to store the application image and the configuration files.

For example, C:\test\VVX1500.

**2.** Extract all files from the distribution zip file to the newly created directory.

Maintain the same folder hierarchy.

The distribution zip file contains many files, but only the following are required:

- 2345-17960-001.sip.ld
- phone1.cfg
- sip.cfg
- 00000000000.cfg

Refer to the *SIP Release Notes* for a detailed description of each file in the distribution. The Release Notes can be found at http://www.polycom.com/support/voice/business\_media\_phones/vv x1500c.html .

**3.** Start the FTP server and configure it to accept requests from the phone.

In the FTP server software on a computer, create a unique user with names and passwords. For example, username **user** with password **password**.

Refer to your server documentation to set up the server.

# **Configuring Your System**

After you set up your Polycom VVX 1500 C phones on the network, you can allow users to place and answer calls using the default configuration, however, you may require some basic changes to optimize your system for best results.

This section provides information for making configuration changes for:

- Local Digit Map (or Dial Plan)
- Call Transfer
- Call Log
- Recording and Playback of Audio Calls
- Corporate Directory
- Digital Picture Frame
- Server Redundancy
- Voice Mail Integration

To troubleshoot any problems with your Polycom VVX 1500 C phones on the network, refer to Troubleshooting the Polycom VVX 1500 C Phone on page 4-1.

### Local Digit Map

The phone has a local digit map feature to automate the setup phase of number-only calls. When properly configured, this feature eliminates the need for using the **Dial** or **Send** soft key when making outgoing calls. As soon as a digit pattern matching the digit map is found, the call setup process will complete automatically. Digit maps do not apply to on-hook dialing.

For more information digit maps, refer to "Technical Bulletin 11572: Changes to Local Digit Maps on Polycom VVX 1500 C Phones" at http://www.polycom.com/support/voice/soundpoint\_ip/VoIP\_Technical \_Bulletins\_pub.html .

Configuration changes can be performed centrally at the provisioning server or locally. For detailed information on configuration file settings, refer to Dial Map <dialmap/> on page A-3.

# **Call Transfer**

Call transfer enables the user (party A) to move an existing call (party B) into a new call between party B and another user (party C) selected by party A. The phone offers three types of transfers:

- Blind transfers The call is transferred immediately to party C after party A has finished dialing party C's number. Party A does not hear ring-back.
- Attended transfers—Party A dials party C's number and hears ring-back and decides to complete the transfer before party C answers. This option can be disabled.
- Consultative transfers—Party A dials party C's number and talks privately with party C after the call is answered, and then completes the transfer or hangs up.

Configuration changes can be performed centrally at the provisioning server. For detailed information on configuration file settings, refer to Feature <feature/> on page A-4.

# Call Log

The call log is stored in volatile memory and is maintained automatically by the phone in three separate lists: Missed Calls, Received Calls and Placed Calls. The call lists can be cleared manually by the user and will be erased when the phone is restarted.

Configuration changes can be performed centrally at the provisioning server. For detailed information on configuration file settings, refer to Feature <feature/> on page A-4.

# **Recording and Playback of Audio Calls**

The Polycom VVX 1500 C phone has a functioning USB port that can be configured to allow recording of audio calls on supported USB devices.

Note

Notify your users that they may be required by federal, state, and/or local laws to notify some or all called parties when they are recording.

Playback of recorded files can occur on the phone as well as on other devices, such as a Windows<sup>®</sup> or Apple<sup>®</sup> based computer using an application like Windows Media Player<sup>®</sup> or Quicktime<sup>®</sup>.

Configuration changes can be performed centrally at the provisioning server. For detailed information on configuration file settings, refer to Feature <feature/> on page A-4.

## **Corporate Directory**

The Polycom VVX 1500 C phones can be configured to interface with a corporate directory server that supports the Lightweight Directory Access Protocol (LDAP) version 3. Both corporate directories that support server-side sorting and those that do not are supported. In the latter case, the sorting is performed on the phone.

The corporate directory LDAP server status can be reviewed through the Status menu (**Status > CD Server Status**).

For detailed examples for all currently supported LDAP directories, refer to "Technical Bulletin 41137: Best Practices When Using Corporate Directory on Polycom VVX 1500 C Phones" at

http://www.polycom.com/support/voice/soundpoint\_ip/VoIP\_Technical \_Bulletins\_pub.html .

Configuration changes can be performed centrally at the provisioning server or locally. For detailed information on configuration file settings, refer to Feature <feature/> on page A-4.

## **Digital Picture Frame**

A slide show of multiple personal images stored on a USB flash drive can be displayed on the Polycom VVX 1500 C phone during the idle mode. The supported formats include JPEG, BMP, and PNG. The maximum image size is 9999x9999. A maximum of 1000 images can be displayed and these must be stored in a directory of the USB flash drive that you create.

**Note** Although 9999x9999 images are supported, progressive/multiscan JPEG images are not supported at this time no matter their resolution.

Configuration changes can be performed centrally at the provisioning server. For detailed information on configuration file settings, refer to Feature <feature/> on page A-4 and User Preferences <up/> on page A-6.

## Server Redundancy

Server redundancy is often required in VoIP deployments to ensure continuity of phone service for events where the call server needs to be taken offline for maintenance, the server fails, or the connection between the phone and the server fails.

Your SIP server provider should be consulted for recommended methods of configuring phones and servers for fail-over configuration. Static DNS cache should only be used when you cannot install the correct entries into the DNS server.

The use of the static DNS cache is required when connecting into a Cisco Unified Communications Manager system. This is because Cisco Unified Communications Manager does not support simultaneous registrations from a single device to multiple subscribers in the Cisco Unified Communications Manager cluster. The recommended DNS cache configuration would list two subscriber IP addresses, then an SRST reference (if one is present). This causes the Polycom VVX 1500 C phone to attempt registration to a single subscriber based on the order of the IP Addresses listed in the DNS cache. If the first subscriber in the list is down, the Polycom VVX 1500 C will try the second subscriber, and then third. If a subscriber comes back online, the Polycom VVX 1500 C will attempt to re-register to that subscriber.

For more information, refer to "Technical Bulletin 5844: SIP Server Fallback Enhancements on Polycom VVX 1500 C Phones" at http://www.polycom.com/support/voice/soundpoint\_ip/VoIP\_Technical \_Bulletins\_pub.html .

Configuration changes can be performed centrally at the provisioning server. For information on configuration file settings, refer to DNS Cache <dns/> on page A-4 and Registration <reg/> on page A-5.

### Voice Mail Integration

Note

The phone is compatible with voice mail servers. The subscribe contact and callback mode can be configured per user/registration on the phone. Voice mail access can be configured to be through a single key press. A message-waiting signal from a voice mail server triggers the message-waiting indicator to flash and the call waiting audio tone is played through the active audio path.

Configuration changes can be performed centrally at the provisioning server or locally. For detailed information on configuration file settings, refer to Messaging <msg/> on page A-6.

# **Shared Call Appearances**

Calls and lines on multiple phones can be logically related to each other. A call that is active on one phone will be presented visually to phones that share that call appearance. Mutual exclusion features emulate traditional PBX or key system privacy for shared calls. Incoming calls can be presented to multiple phones simultaneously. Users at the different locations have the ability to interrupt remote active calls.

This feature is dependent on support from a SIP server that binds the appearances together logically and looks after the necessary state notifications and performs an access control function.

Configuration changes can be performed centrally at the provisioning server or locally. For detailed information on configuration file settings, refer to Registration <reg/> on page A-5.

# **Deploying Phones From the Provisioning Server**

You will need to create two configuration files for each phone – **phone1[MACAddress].cfg** and **[MACAddress].cfg** and one configuration file for all phones in your installation – **sip[XXXX].cfg**.

For more information on why to create another configuration file, refer to the "Configuration File Management on Polycom VVX 1500 C Phones" white paper at

http://www.polycom.com/global/documents/support/technical/products /voice/white\_paper\_configuration\_file\_management\_on\_soundpoint\_ip\_ph ones.pdf.

NoteUse an XML editor to create/edit the configuration files. In this way, all configuration<br/>files that you create will be valid XML files.If the configuration files are not valid, they will not load on the phone. An error<br/>message will be logged to the provisioning server.

For more detailed information on specific parameters in configuration files, refer to Configuration Files on page A-1.

Deploy Polycom VVX 1500 C phones by:

- **1.** Creating a Per-Phone Configuration File
- 2. Creating an Application Configuration File
- **3.** Creating a Master Configuration File
- **4.** Downloading the New Configuration

#### Creating a Per-Phone Configuration File

#### To create a per-phone configuration file:

**Note** Obtain the phone's MAC address from the barcoded label on underside of phone or on the outside of the shipping box.

**1.** Create a per-phone configuration file by using the **phone1.cfg** file from the distribution as templates.

For example, create phone1\_0004f2be80a4.cfg

**2.** Add contents to the per-phone configuration file.

For example:

| 🕒 xml                         | version="1.0" encoding="UTF-8"       |  |
|-------------------------------|--------------------------------------|--|
| 🥪 #comment                    | Example Per-phone Configuration File |  |
| 🗁 🗁 phone1                    |                                      |  |
| 🗄 🗝 reg                       |                                      |  |
| 🥌 💪 reg.1.address             | 3001                                 |  |
| 🥌 🥵 reg. 1. auth. userld      | VVX1500                              |  |
| 🕒 reg.1.auth.password         | VVX1500                              |  |
| 🔤 🕒 reg.1.server.1.address    | 192.168.50.220                       |  |
| 🧼 🔎 reg.1.server.1.port       | 5060                                 |  |
| 🕒 reg.1.server.1.retryTimeOut | 30                                   |  |
| 🥌 🕒 reg.1.server.1.transport  | DNSnaptr                             |  |
| 🦾 🥌 reg.1.label               | Line 1 - 3001                        |  |

### **Creating an Application Configuration File**

### To create an application configuration file:

**1.** Create an application configuration file by using the **sip.cfg** file from the distribution as templates.

For example, create sip\_Executives.cfg

2. Add contents to the application configuration file.

For example:

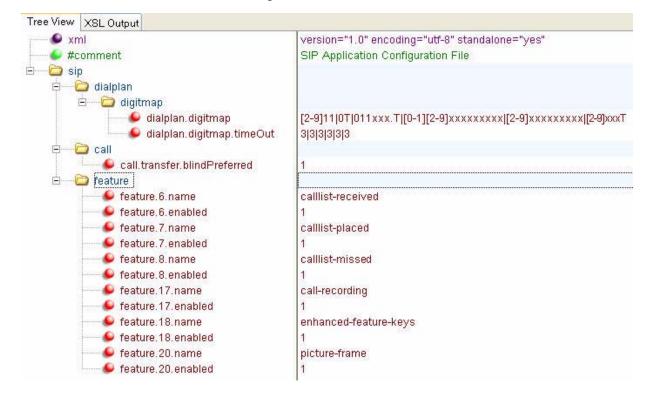

### **Creating a Master Configuration File**

#### To create a master configuration file:

**1.** Create a master configuration file by using the **0000000000.cfg** file from the distribution as templates.

For example, create 0004f2be80a4.cfg

**2.** Add contents to the master configuration file.

For example:

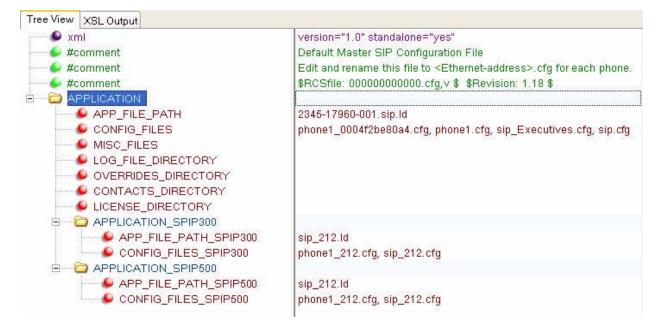

Warning The order of the configuration files listed in CONFIG\_FILES is significant:

- The files are processed in the order listed (left to right).
- The same parameters may be included in more than one file.
- The parameter found first in the list of files will be the one that is effective.

This provides a convenient means of overriding the behavior of one or more phones without changing the baseline configuration files for an entire system.

#### Downloading the New Configuration

#### To download the new configuration to the phones:

 To reboot the phones, press the Menu key, and select Settings > Advanced > Reboot Phone...

When prompted, enter the administrator password and press the **Enter** soft key.

The phone will reboot. The following messages will appear on the screen:

- Waiting for network to initialize
- Downloading new application
- Checking new application
- Saving new application
- Checking new application

- Loading application
- Running <application filename>
- Welcome

The reboot process will take some time.

**2.** Ensure that the configuration process completed correctly.

For example, on the phone, press the **Menu** key, and then select **Status > Platform > Application** to see the SIP application version and **Status > Platform > Configuration** to see the configuration files downloaded to the phone.

Monitor the provisioning server event log and the uploaded event log files (if permitted). All configuration files used by the provisioning server are logged.

You can now instruct your users to start making calls.

# **Upgrading the Phone's Software**

Warning

If you need to upgrade any Polycom VVX 1500 C phones running SIP 3.1.2RevB or earlier to SIP 3.2.2, you <u>must</u> perform additional steps before rebooting the phone to download the software. Refer to "Technical Bulletin 53522: Upgrading the Polycom VVX 1500 C Phone to SIP 3.2.2" at http://www.polycom.com/usa/en/support/voice/soundpoint\_ip/VoIP\_Technical\_Bulle tins\_pub.html .

To upgrade the phone's software, you will need to:

- Download the latest SIP application to the provisioning server from the Polycom VVX C support page – where you downloaded this deployment guide. Refer to Locating the Latest Software on page 3-14.
- Download the new SIP application to the phone. Refer to Downloading New Software to the Phone on page 3-15.

For more information on upgrading the SIP application, refer to section "Upgrading the SIP Application" in the latest *SIP Administrator's Guide* at http://www.polycom.com/support/voice/business\_media\_phones/vvx150 0c.html .

## Locating the Latest Software

To determine the latest software version, go to the VoIP SIP Software Release matrix on the Polycom Customer Support web site at <a href="http://downloads.polycom.com/voice/voip/sip\_sw\_releases\_matrix.html">http://downloads.polycom.com/voice/voip/sip\_sw\_releases\_matrix.html</a> .

Download the latest software and release notes from http://www.polycom.com/support/voice/business\_media\_phones/vvx150 0c.html to the provisioning server.

# Downloading New Software to the Phone

To download the new SIP application to the phone, you need to:

- Extract all files from the distribution zip file as you did in Setting Up the Provisioning Server on page 3-4.
- Verify that the configuration files you create in Deploying Phones From the Provisioning Server on page 3-10 will work with the new SIP application. New and changed configuration parameters are described in the *Release Notes*.

Following the instructions in Deploying Phones From the Provisioning Server to download the new SIP application; you will not need to change the master configuration files unless you change the names of the per-phone or application configuration files.

# Troubleshooting the Polycom VVX 1500 C Phone

This chapter contains general troubleshooting information to help you solve any problems you might encounter when you use the Polycom VVX 1500 C phone in a Cisco Unified Communications Manager environment. The phone can provide feedback in the form of on-screen error messages, status indicators, and log files for troubleshooting issues.

For detailed information on error messages, log files, testing the phone hardware and phone issues – along with likely causes and corrective actions – refer to the "Troubleshooting" chapter of the latest *SIP Administrator's Guide*.

This chapter presents phone issues, likely causes, and corrective actions for the Polycom VVX 1500 C phone in a Cisco Unified Communications Manager environment. Issues are grouped as follows:

- Calling
- Polycom VVX 1500 C Display
- Upgrading the Polycom VVX 1500 C Phone

Review the latest *Release Notes* for the SIP application for known problems and possible workarounds. For the latest *Release Notes*, go to http://www.polycom.com/support/voice/business\_media\_phones/vvx150 0c.html .

## Calling

| Symptom                                                                                                    | Problem                                     | Corrective Action                  |
|----------------------------------------------------------------------------------------------------|---------------------------------------------|------------------------------------|
| The line icon shows an unregistered line icon.                                                             | The phone line is unregistered.             | Contact your system administrator. |
| Pressing the Conferencing soft<br>key or the CONF key does set up<br>a conference in all<br>circumstances. | Cicso ad-hoc conferecning is not supported. | Contact your system administrator. |

## Polycom VVX 1500 C Display

| Symptom                         | Problem                                                                                               | Corrective Action                                                                                                    |
|---------------------------------|----------------------------------------------------------------------------------------------------|----------------------------------------------------------------------------------------------------|
| The time and date are flashing. | You have disconnected your<br>phone from the network/LAN or<br>there is no SNTP server<br>configured. | <ul> <li>Do one of the following:</li> <li>Reconnect your phone to the network.</li> <li>Disable the time and date display on the phone per the instructions below.</li> <li>Press the Menu key, and then select Settings &gt; Basic &gt; Preferences &gt; Time &amp; Date.<br/>The Time &amp; Date screen displays.<br/>Scroll to Disable, and then press Select soft key.</li> <li>Press the Menu key again to return to the idle screen.<br/>The idle screen no longer displays the time and date.</li> </ul> |

## Upgrading the Polycom VVX 1500 C Phone

| Symptom                                        | Problem | Corrective Action                                                                                                    |
|------------------------------------------------|---------|----------------------------------------------------------------------------------------------------|
| You want to upgrade the<br>Polycom VVX 1500 C. |         | You must perform additional steps before<br>rebooting the phone to download the new<br>SIP software. Refer to " <b>Technical</b><br><b>Bulletin 53522</b> : Upgrading the Polycom<br>VVX 1500 Phone to SIP 3.2.2" at<br>http://www.polycom.com/usa/en/support/v<br>oice/soundpoint_ip/VoIP_Technical_Bullet<br>ins_pub.html . |

# **Configuration Files**

This appendix provides detailed descriptions of certain configuration files used by the SIP application running the Polycom VVX 1500 C phone.

This appendix contains information on:

- Master Configuration File (MAC-address.cfg or 00000000000.cfg)
- Application Configuration File (sip.cfg)
- Per-Phone Configuration File (phone1.cfg)

The application configuration files dictate the behavior of the phone once it is running the executable specified in the master configuration file.

For detailed information — including permitted values, default values, and a brief description — on the complete set of configuration parameters available to you in the configuration files, refer to the "Configuration Files" appendix of the *SIP Administrator's Guide*.

Caution Configuration files should only be modified by a knowledgeable system administrator. Applying incorrect parameters may render the phone unusable. The configuration files which accompany a specific release of the SIP software must be used together with that software. Failure to do this may render the phone unusable.

Note

In the tables in the subsequent sections, "Null" should be interpreted as the empty string, that is, attributeName="" when the file is viewed in an XML editor. To enter special characters in a configuration file, enter the appropriate sequence

using an XML editor:

- & as &
- " as "
- 'as '
- < as &lt;</li>
- > as >

Note

You can also make changes to the configuration files through the web interface to the phone. Using your chosen browser, enter the phone's IP address as the browser address. For more information, refer to Modifying Phone's Configuration Using the Web Interface on page B-1.

Changes made through the web interface are written to the override file (highest priority). These changes remain active until **Settings > Advanced > Admin Settings> Reset to Default > Reset Local Config...** is performed.

### **Master Configuration File**

Master configuration files contain the following XML attributes:

- APP\_FILE\_PATH
- CONFIG\_FILES
- MISC\_FILES
- LOG\_FILE\_DIRECTORY
- CONTACTS\_DIRECTORY
- OVERRIDES\_DIRECTORY
- LICENSE\_DIRECTORY

For example:

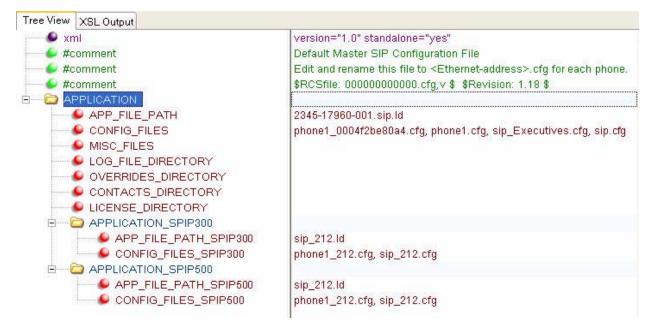

## **Application Configuration File**

The configuration file **sip.cfg** contains SIP protocol and core configuration settings that would typically apply to an entire installation and must be set before the phones will be operational, unless changed through the local web server interface or local menu settings on the phone.

The important parameters for the Polycom VVX 1500 C phone include:

- Dial Map <dialmap/>
- Feature <feature/> To enable call lists, call recording, corporate directory, and digital picture frame.
- DNS Cache <dns/>
   To enable server redundancy.

#### Dial Map <dialmap/>

A digit map is defined either by a "string" or by a list of strings. Each string in the list is an alternative numbering scheme, specified either as a set of digits or timers, or as an expression over which the gateway will attempt to find a shortest possible match.

Edit the digit map according to your Cisco Unified Communications Manager call routing. For example:

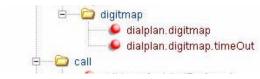

[2-9]11|0T|011xxx.T|[0-1][2-9]xxxxxxxx|[2-9]xxxxxxxx|[2-9]xxx 3|3|3|3|3|3

where:

- x equals any digit (for example, 3xxx means match anything starting with 3 and is 4 digits long). The x is case sensitive.
- **T** refers to any standard number of digits according to the North American Numbering Plan (NANP). The **T** is case sensitive.
- **R** (not shown) indicates that certain matched strings are replaced. For example, **R9RRXXXXXX** means remove 9 at the beginning of the dialed number. If a customer dials 914539400, the first 9 is removed when the call is placed. For example, **RR604RXXXXXX** means prepend 604 to all 7 digit numbers. If a customer dials 4539400, 604 is added to the front of the number, so a call to 6044539400 is placed. The **R** is case sensitive.

Note

A per-registration digit map is also supported.

#### Feature <feature/>

The call list features are enabled by default as is the digital picture frame feature. The call recording and corporate directory features are disabled by default.

Set feature.x.enabled to 1 for those features that you want enabled. For example:

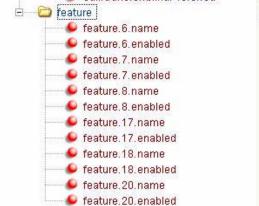

calllist-received 1 calllist-placed 1 calllist-missed 1 call-recording 1 enhanced-feature-keys 1 picture-frame 1

### DNS Cache <dns/>

Edit the dns parameter according to your network. For example:

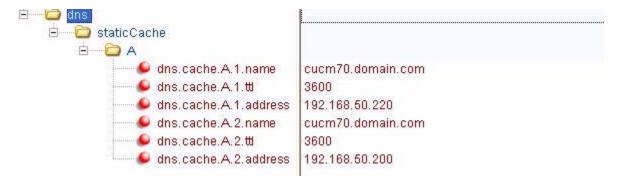

### **Per-Phone Configuration File**

This section covers the parameters in the per-phone example configuration file **phone1.cfg**. This file would normally be used as a template for the per-phone configuration files.

The important parameters for the Polycom VVX 1500 C phone include:

 Registration <reg/>
— To define the line appearances and, possibly, shared line appearances

- Messaging <msg/>- To select up single-press voice mail.
- User Preferences <up/>
   To provide the location of the digital pictures on the USB flash drive and to enable the screen saver feature.

#### **Registration <reg/>**

The Polycom VVX 1500 C phone supports six registrations.

To set up registered lines, edit the reg parameter to reflect the changes you made when you configured Cisco Unified Communications Manager. For example:

| 🕒 xml                           | version="1.0" encoding="UTF-8"     |  |  |  |
|---------------------------------|------------------------------------|--|--|--|
| 🐓 #comment                      | Example Per-phone Configuration Fi |  |  |  |
| phone1                          |                                    |  |  |  |
| 🖻 🗁 reg                         |                                    |  |  |  |
| 🥌 🥌 reg.1.address               | 3001                               |  |  |  |
| 🔤 🕒 reg. 1. auth. userld        | VVX1500                            |  |  |  |
| 🧼 🥯 reg.1.auth.password         | VVX1500                            |  |  |  |
| 🥌 🐓 reg.1.server.1.address      | 192.168.50.220                     |  |  |  |
| 🥌 🔎 reg.1.server.1.port         | 5060                               |  |  |  |
| 🥌 🕒 reg.1.server.1.retryTimeOut | 30                                 |  |  |  |
| 🥌 🕒 reg.1.server.1.transport    | DNSnaptr                           |  |  |  |
| 🦾 🥌 reg.1.label                 | Line 1 - 3001                      |  |  |  |

Note

Fields are defined as follows:

- address is the assigned extension in Cisco Unified Communications Manager (refer to Configuring Cisco Unified Communications Manager on page 2-1)
- auth.userId is the end user created for device in Cisco Unified Communications Manager (case sensitive)
- auth.password is the digest credentials from the user in Cisco Unified Communications Manager (case sensitive)
- server.1.address is the IP Address of first Cisco Unified Communications Manager subscriber
- label is the label that appears on the phone display's line key

The "1" above indicates which line appearance is being configured. In this case, it is the first.

If you want to use server failover, the name entered in the DNS cache—refer to DNS Cache <dns/> on page A-4—should be entered in the reg.1.server.1.address field instead of an IP Address.

To add a shared line -a line shared with other phones -edit the reg parameter. For example:

| - 109.110001                  | LING 1 DOOL       |
|-------------------------------|-------------------|
| 🔎 reg.2.address               | 1007              |
| 🥌 reg. 2. auth. userId        | VVX2              |
| 🥌 🐓 reg. 2. auth. password    | VVX2              |
| 🕒 reg.2.server.1.address      | cucm70.domain.com |
| 🥮 😔 reg.2.server.1.port       | 5060              |
| 😉 reg.2.server.1.retryTimeOut | 30                |
| 🥌 🖌 🖌 🖉 🖉                     | shared            |
| 🥌 🧕 reg.2.label               | Shared - 1007     |

#### Messaging <msg/>

Message-waiting indication is supported on a per-registration basis.

Edit the msg parameter to set the single-button voice mail feature. For example:

| 🖃 🔁 msa                        |         |
|--------------------------------|---------|
| 🥌 🖌 🖉 msg.bypassInstantMessage | 1       |
| 🖻 🗁 mwi                        |         |
| 🔑 msg.mwi.1.subscribe          |         |
| 🗣 msg.mwi.1.callBackMode       | contact |
| S. msg.mwi.1.callBack          | 1030    |

Note

msg.mwi.l.callBackMode must be set to contact for proper operation with Cisco Unified Communications Manager.msg.mwi.l.callBack must be set to the voice mail pilot number.

#### User Preferences <up/>

By default, the screen saver feature is disabled and the digital picture frame feature looks for images stored in the root folder on the USB flash drive.

Edit the up parameter to enable the screen saver feature and set another location for images. For example:

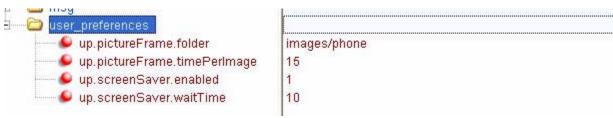

# Miscellaneous Administrative Tasks

This appendix provides information required by varied aspects of the Session Initiation Protocol (SIP) application. This includes:

• Modifying Phone's Configuration Using the Web Interface

## Modifying Phone's Configuration Using the Web Interface

You can make changes to the configuration files through the web interface to the phone.

**Note** Blind transfer, call recording, picture frame, corporate directory (LDAP Integration), and phone server redundancy cannot be enabled/disabled through the web interface. You must make changes for these features through the configuration files. Refer to Deploying Phones From the Provisioning Server on page 3-10.

**Note** The factory default for the web interface is **Polycom** and **456** respectively (the username is case sensitive). The factory default phone username and password for the phone is **PicmSpip**.

#### To configure your phone through the web interface:

>> Using your chosen browser, do the following:

**a** To get your phone's IP address, press the **Menu** key, and then selecting **Status > Platform > Phone**. Scroll down to see the IP address.

**b** Enter your phone's IP address as the browser address.A web page similar to the one shown below appears.

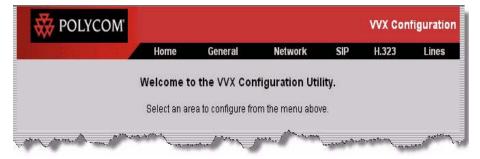

**c** To make changes to the phone's dial paln, select **SIP** from the menu tab.

You will be prompted for the SIP username and password.

A web page similar to the one shown below appears.

| R POLYCOM      |            | Sou          | ndPoint IP Co | onfiguratio |
|----------------|------------|--------------|---------------|-------------|
| Home Ge        | neral      | Network      | SIP           | Lines       |
| SIP Configurat | ion Parame | ters:        |               |             |
| Servers        |            | Local        | Settings      |             |
| Servers        |            |              |               |             |
|                |            |              |               |             |
| Outbou         | nd Proxy   |              | 70            |             |
| Address        |            |              |               |             |
| Port           | 5060       |              |               |             |
| Transport      | DNSnaptr   | ~            |               |             |
| Ser            | ver 1      |              |               |             |
| Address        |            |              |               |             |
| Port           | 5060       |              |               |             |
| Transport      | DNSnaptr   | *            |               |             |
| Expires        |            |              |               |             |
| Register       | 1          | y marine the | محمد معرجه    |             |

d Select Local Settings.

A web page similar to the one shown below appears.

| Local Settings            |                                                 |
|---------------------------|-------------------------------------------------|
| Local SIP Port            |                                                 |
| Calls Per Line Key        |                                                 |
| New SDP Type              | S Enabled S Disabled                            |
| LCS Support               | Senabled Sisabled                               |
| Non Standard Line Seize   | • Enabled • Disabled                            |
| Digitmap                  | [2-9]11 0T 011xxx.T <br>[0-1][2-9]xxxxxxxxxxxxx |
| Digitmap Timeout          | 3 3 3 3 3 3                                     |
| Remove End-Of-Dial Marker | • Enabled • Disabled                            |
| Digitmap Impossible Match | 0                                               |
| top                       | Submit                                          |

**e** Make the desired configuration changes.

For example, under **Digitmap**, set to a digit map appropriate to your dial plan. For example, under **Digitmap Timeout**, set to an appropriate value. For more information, refer to Dial Map <dialmap/> on page A-3.

**f** Select the **Submit** button.

Your phone will reboot.

|                                   | Home                                           | General                     | Network                            | SIP  | Lines  |
|-----------------------------------|------------------------------------------------|-----------------------------|------------------------------------|------|--------|
|                                   | General                                        | Configuration P             | arameters:                         |      |        |
| Jser Preferences<br>Sampled Audio | Time<br>Microbrowser                           | Audio Processing<br>Logging | g Video Processing<br>Applications | Back | ground |
| U                                 | ser Preferences                                |                             |                                    |      |        |
|                                   | Headset Me                                     | mory Mode 🔾 Enab            | led 💿 Disabled                     |      |        |
|                                   | Use Direct                                     | tory Names 🔵 Enab           | led 💿 Disabled                     |      |        |
|                                   | One Touch Voice Mail<br>Bypass Instant Message |                             | led 💿 Disabled                     |      |        |
|                                   |                                                |                             | led 💿 Disabled                     |      |        |
|                                   | Welcome Sour                                   | id (All Boot) 💿 Enab        | Enabled      Disabled              |      |        |
|                                   | Welcome Sound (V                               | Warm Boot) 🔵 Enab           | O Enabled O Disabled               |      |        |
|                                   | top                                            |                             | Submit                             |      |        |

**g** After the reboot is complete, select **General** from the menu tab. A web page similar to the one shown below appears.

- **h** If you make any changes, scroll down to the bottom of the section.
- i Select the **Submit** button.

Your phone will reboot.

After the reboot is complete, select Lines from the menu tab.

A web page similar to the one shown below appears.

| 😽 POLY | (COM                                                   |             |             |         | SoundP  | oint IP C | onfigurati |
|--------|--------------------------------------------------------|-------------|-------------|---------|---------|-----------|------------|
|        |                                                        | Horne       | General     |         | Network | SIP       | Lines      |
|        |                                                        | Lin         | e Parame    | ters:   |         |           |            |
| Line 1 | Line 2                                                 | Line 3      |             | Line 4  | Line 5  | 5         | Line 6     |
|        | Line 1                                                 |             |             |         |         |           |            |
|        |                                                        | lo          | lentificati | on      |         |           |            |
|        | Display Name                                           |             |             |         |         |           |            |
|        | Address                                                |             |             | 9983161 |         |           |            |
|        | Auth User ID                                           |             |             |         |         |           |            |
|        | Auth Password<br>Label 3161<br>Type O Private O Shared |             |             |         |         |           |            |
|        |                                                        |             |             |         |         |           |            |
|        |                                                        |             |             |         |         |           |            |
|        |                                                        | Third Party | Name        |         |         |           |            |
| mand   | the second                                             | Num Ling    | Keys        | -       |         | mut       | - and      |

**k** Make the desired configuration changes.

For example, under **Line 1**, fill in the following fields under **Identification**:

Address – Set to the assigned extension within CUCM.

**Auth User ID** – Set to the user ID created in step 9 of Changing Cisco Unified Communications Manager on page 2-1.

Auth Password – Set to the digest credential created in step 11 of Changing Cisco Unified Communications Manager on page 2-1.

**Label**—Set to what will appear on the phone for the selected line appearance.

For example, under Line 1, fill in the following fields under Server 1:

Address – Enter the IP Address of the Cisco Unified Communications Manager server to which the phone will register.

Port – Enter 5060.

Register – Enter 1.

I Select the **Submit** button.

Your phone will reboot.

## Index

#### A

application configuration DNS cache A-4 application configuration file A-3 creating 3-11 attended transfers 3-6 audio playback 3-7 audio recording 3-7

#### B

blind transfers 3-6

#### С

call handling configuration <call/> A-4 call log 3-7 call transfer 3-6 calling 4-1 Cisco Unified Communications Manager changing 2-1 configuring 2-1 supported 1-1 configuration files A-1 consultative transfers 3-7 corporate directory 3-7

#### D

deploying phones 3–9 dial map <dialmap/> A–3 digital picture frame 3–8 DNS cache <dns/> A–4 downloading new configuration 3–13 downloading new software 3–14

#### F

feature A-4

#### L

local digit map 3-6

locating latest software 3-14

#### Μ

master configuration file A-2 creating 3-12 messaging A-6

#### Ν

network configuration 3-2

#### Р

per-phone configuration file A-4 creating 3-10 phone software latest 3-14 upgrading 3-14 Polycom VVX 1500 CVT setting up 3-1 provisioning server 3-9 setting up 3-4

#### R

rebooting phones 3–13 recording and playback of audio calls 3–7 registration <reg/> A–5

#### S

server redundancy 3-8 setting up network 2-1 shared call appearances 3-9 supported phone features 1-2

#### Т

troubleshooting calling issues 4–1 phone display issues 4–2

#### U

upgrading phone software 3–14 USB device 3–7 user preferences A–6

#### V

voice mail integration 3-9

#### W

web interface, modifying phone's configuration B-1

Free Manuals Download Website <u>http://myh66.com</u> <u>http://usermanuals.us</u> <u>http://www.somanuals.com</u> <u>http://www.4manuals.cc</u> <u>http://www.4manuals.cc</u> <u>http://www.4manuals.cc</u> <u>http://www.4manuals.com</u> <u>http://www.404manual.com</u> <u>http://www.luxmanual.com</u> <u>http://aubethermostatmanual.com</u> Golf course search by state

http://golfingnear.com Email search by domain

http://emailbydomain.com Auto manuals search

http://auto.somanuals.com TV manuals search

http://tv.somanuals.com